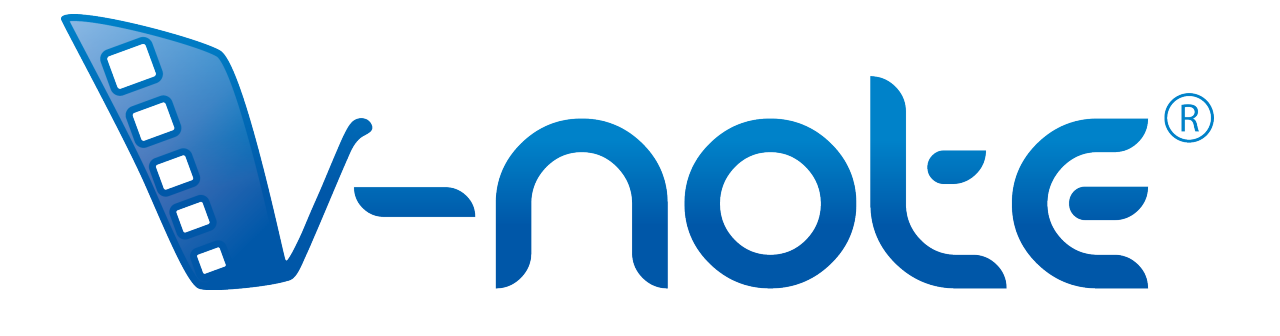

사용자 설명서

버전 1.2, 2015 년 9 월 Copyright 2015, All Rights Reserved V-Note, Bremig LLC

# 내용

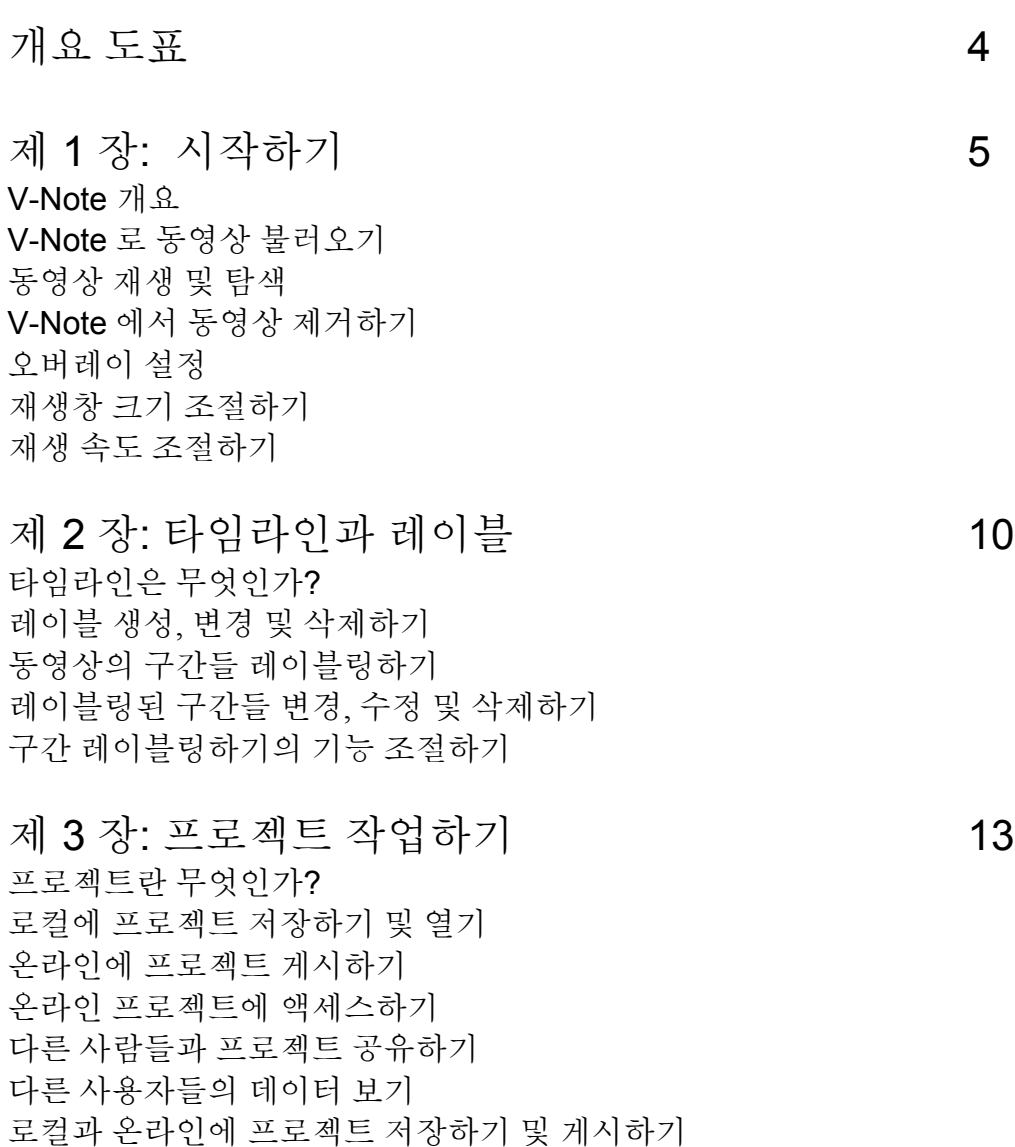

## 제 4장: 무비 빌더 20

무비 빌더란 무엇인가? 탭 탐색하기 사용자정의 무비 빌더 탭 무비 빌더에서 재생하기 동영상 내보내기

제 5 장: 멀티-프로젝트 워크숍 22 멀티-프로젝트 워크숍이란 무엇인가? 멀티-프로젝트 워크숍에 클립 추가하기 멀티-프로젝트 워크숍에서 동영상 내보내기 한 번에 두 개의 클립 재생하기 스크린샷 내보내기

제 6 장: 전사하기 25 전사 켜기 전사하기 루핑 이용하기 루핑 기간과 전진 변경하기 발언 시간의 시작 및 멈춤 수동으로 조절하기 트랜스크립트에서 발언 순서 변경하기 다른 소스에서 트랜스크립트 불러오기 트랜스크립트 내보내기

제 7 장: 미가공 데이터 내보내기 | 29 미가공 데이터 내보내기 데이터를 위한 간격 선택하기 미가공 데이터에서 트랜스크립트 켜기와 끄기

제 8 장: 이차 오디오 동기화하기 32 이차 오디오 트랙 추가하기 이차 오디오 트랙 자동으로 동기화하기 이차 오디오 트랙 수동으로 동기화하기

제 9장: 동영상에 그림그리기 37 그림그리기 컨트롤 사용하기 동영상에 그림 추가하기 그림 공유 및 토글하기 그림 타임라인

제 10장: 대화 분석 2000~2000 - 2000~2000 - 2000~2000 - 2000~2000 - 2000~2000 - 2000~2000 - 2000~2000 - 2000~2000 - 2000 대화 분석 기능 켜기와 끄기 컬럼 넓이 변경하기 사운드 파형: 토글하여 켜기와 끄기 동영상 변화 그래프

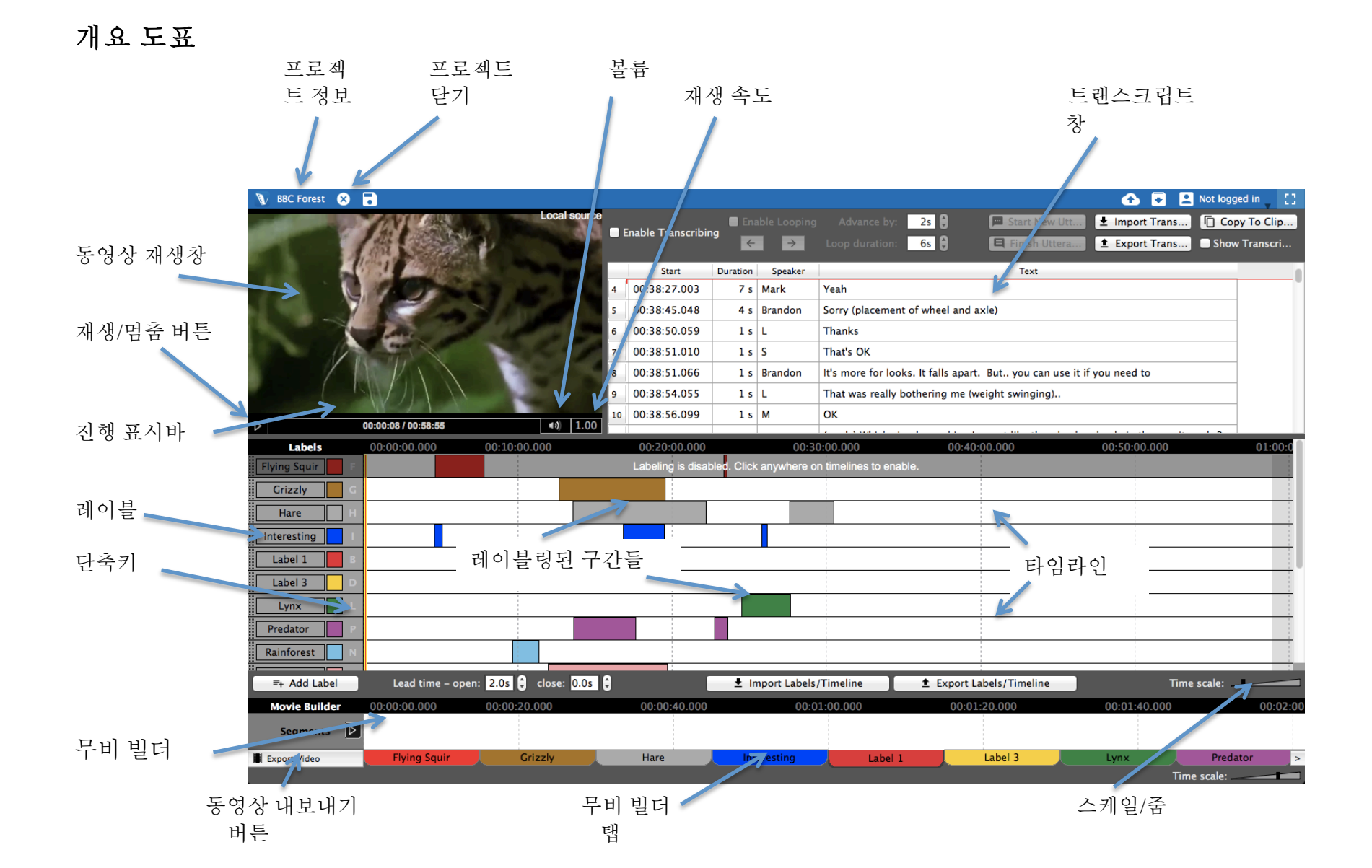

## 제 **1** 장**:** 시작하기

### **V-Note** 개요

V-Note 는 동영상 작업을 위한 제품입니다. 복수의 타임라인, 단축키, 온라인 공유, 트랜스크립트, 그림, 미가공 데이터 출력 및 다양한 기타 기능들이 장착된, V-Note 는 비교할 수 없는 동영상 분석 경험을 제공합니다. 

### **V-Note** 로 동영상 불러오기

가장 먼저 동영상을 V-Note 프로젝트(모든 미디어, 트래스크립트, 타임라인 데이터

등을 관리하고 연결시켜 주는 V-Note 의 주요 파일 형식)로 불러와야 합니다. 데스크톱의 폴더를 열어 다음 형식으로 저장된 미디어 파일을 드래그하십시오: .mp4, WebM (VP8),  $H.264$ , mov, \*.wmv, 또는 .mp3.

아니면, 동영상 재생창(검은색 공간)을 더블클릭하여 동영상 파일을 검색합니다.

\*.wmv 파일은 Windows 환경에서만 지원됩니다

### 동영상 재생 및 탐색

V-Note 로 불러와진 동영상은 자동으로 재생됩니다. 재생 시작 및 정지하려면, 단순히 동영상 재생창이나 동영상 재생창 바로 아래에 있는 삼각형의 "재생"

버튼을 클릭합니다.

동영상 재생창 바로 밑에 있는 표시줄 위를 드래그하면 동영상 미리보기 썸네일이 나타납니다. 동영상의 원하는 부분을 찾을 때 아주 유용합니다.

재생헤드 위치를 변경하려면 타임라인을 한 번 클릭하십시오. 동영상 아래 파란색 표시줄을 아무 곳이나 클릭하거나 타임라인을 더블클릭합니다.

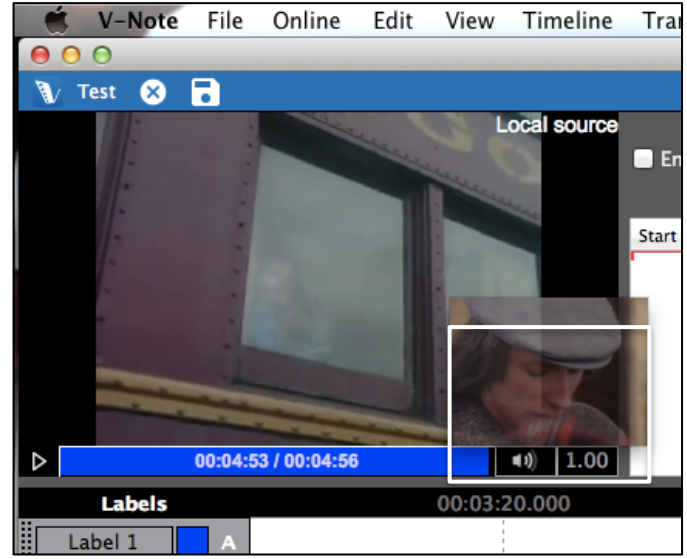

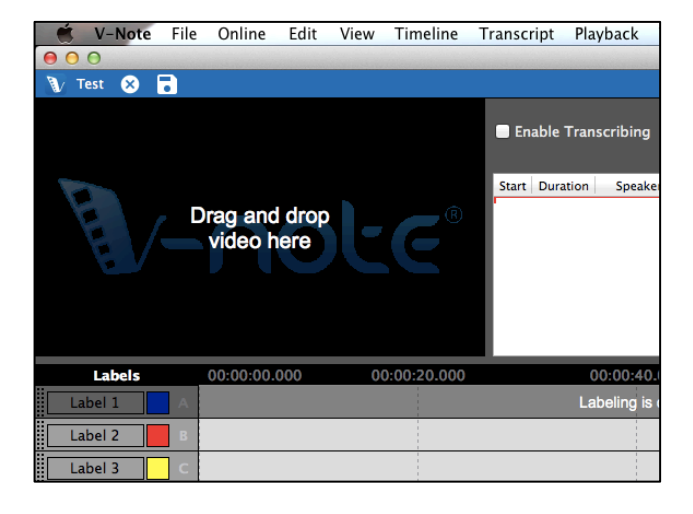

### **V-Note** 에서 동영상 제거하기

V-Note 프로젝트에서 동영상이나 오디오 파일을 제거하려면 상단의 파일 메뉴를

클릭합니다. 다음, "동영상 및 오디오 제거하기"를 선택합니다.

주의: 이미 저장되었거나 클라우드에서 다운로드된 파일에서의 동영상은 제거할 수 없습니다. 대신, 새로운 프로젝트를 시작하십시오.

이전에 저장된 프로젝트에서 찾고 싶은 동영상이 있다면, 다음 순서로 클릭하여 검색하십시오: 파일 메뉴 > 프로젝트 정보 > 동영상 […]. 이렇게 하면 파일을 검색할 수 있습니다. 

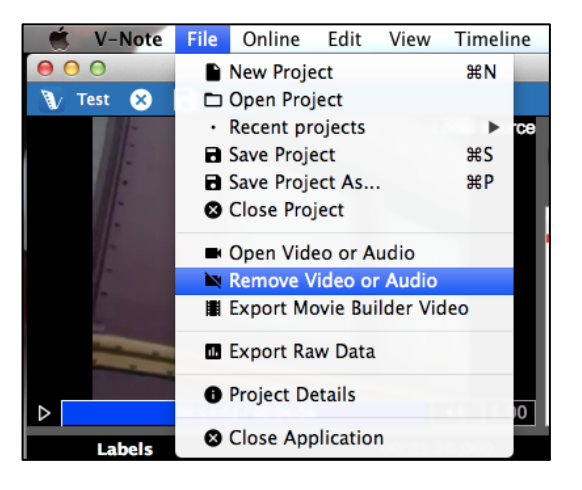

프로젝트가 저희의 클라우드 기반 스트리밍 서비스상에서 공유된 프로젝트로 부터 저장되었다면, 관련된 동영상은 오직 템프 파일로서만 저장될 것입니다. 워본을 획득하려면 원본 소유자에게 연락하십시오. 

### 사용자정의 설정

V-Note 에서는 사용자들이 프로그램에 사용되는 기능 키 배정(예, 프로젝트 저장, 루핑 선택 등), 언어 및 기본 폰트를 변경할 수 있습니다.

이 기능은 플랫폼에 따라서 다양하게 선택 가능합니다.

Mac 사용시:

선택: "V-Note" 상단 메뉴 > 환경설정

Windows 사용시:

#### **V-Note** 언어 변경하기

V-Note 의 표시 언어를 변경하려면, "언어 설정,"을 선택한 다음 원하는 언어를 선택합니다. V-Note 가 지원하는 언어들: 영어(US), 독일어,

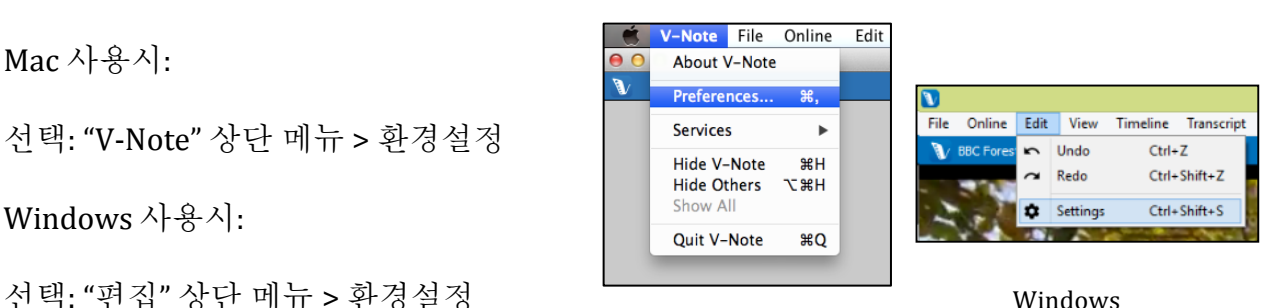

Mac OS

**V-Note Settings** anguage Settings Language: / English  $\ddot{\phantom{1}}$ **Keyboard Settings** Deutsch **Overlay Settings** Español Francais Italiano Srpski **Test translation** 

6 V-Note 사용자 설명서

프랑스어, 이탈리아어, 그리고 세르비아어.

### 기능 키 변경하기

V-Note 에서는 특정 기능들을 컨트롤하는데 사용되는 키들도 변경가능합니다. 위에 설명된 "환경설정" 을 확인하려면, "키보드 설정"을 선택하십시오."

예로, 프로젝트 저장  $(CTRL + S; Mac OS)$ 에서는  $\mathcal{H}$  + S), 전사시 발언 시작 및 끝내기 (CTRL +  $Shift + Enter: Mac$ OS 에서는 ⌘ + Shift + Enter) 모두 새로운 키 조합을 배정할 수 있습니다. 하지만, 단일 알파벳-숫자 키는 피해야 합니다.

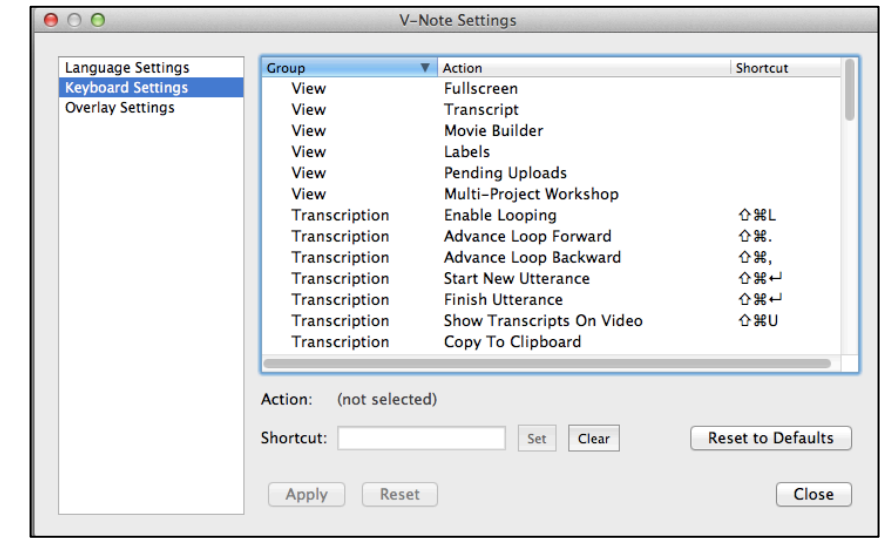

전사시 단어를 입력하면서 사용될 수 있기 때문입니다. 

 $\Theta$  o o

키 설정을 변경하려면, 마우스로 목록에서 기능을 선택한 다음, 커서를 그 목록 아래의 입력 공간에 놓고 원하는 키 조합을 누르십시오 – 키들을 모두 동시에 누릅니다. 

### 기능 키 변경하기**:** 보기

"보기 – 전체 화면" (목록에서 첫번째)을 미지정(기본 설정)에서 CTRL + F (Mac OS 에서는  $\mathcal{H}$  + F)로 변경하고 싶다면, 마우스로 "보기- 전체 화면"을 선택합니다.

다음, 목록 아래 "바로가기"라는 단어 옆에 위치한 문자 창에 원하는 키 조합을 입력합니다. 마지막으로 "설정" 버튼을 클릭합니다. 

변경후, CTRL + F (Mac OS 에서는 ⌘ + F)를 누르면 전체 화면이 선택되고 해제됩니다.

![](_page_6_Picture_389.jpeg)

#### 오버레이 설정 **–** 자막 조절하기

동영상의 맨위에 표시된 오버레이 설정은 자막의 글자꼴, 글자꼴 색, 그리고 글자꼴 크기를 선택할 때 사용합니다.

### 재생창 크기 조절하기

동영상 재생 창, 트랜스크립트 창, 그리고 타임라인 창의 크기는 단순히 마우스 커서를 두 창 사이에 놓은 다음, 원하는 방향으로 드래그하여 조절가능합니다. 무비 빌더 창과 상단의 파란 표시줄은 크기를 줄일 수 없습니다.

이 기능은 사용자가 주어진 시간에 원하는 기능을 강조할 수 있도록 해줍니다. 예를 들면, 원한다면 동영상 재생 창이나 트랜스크립트 창을 거의 전체 화면으로 만들 수 있습니다.

동영상 창의 가장자리를 다른 창들을 끝까지 관통시켜 드래그해 주면 전사와 타임라인 창들이 사라지게 할 수도 있습니다. 예를 들면, 타임라인 창이 줄어들더라도 단축키들은 계속해서 사용할 수 있습니다. 이것은 예로 오디오 전용 프로젝트 이용에 유용할 수 있습니다. 본보기 화면 설정은 아래와 같습니다.

거의 전체 화면 동영상 한 화면 동영상, 타임라인 없음

![](_page_7_Picture_8.jpeg)

전사와 타임라인만 표시 표시 부서 다 다 다 아래 다 아래 다 보기 때문에 다 보기

![](_page_7_Figure_10.jpeg)

![](_page_7_Figure_12.jpeg)

### 재생 속도 조절하기

재생속도도 더 빠르거나 느리게 조절될 수 있습니다. 동영상 재생창의 하단 우측에 있는 1.00 버튼을 클릭한 다음 더 빠른 재생을 원하면 위로, 더 느린 재생을 원하면 아래로 슬라이드해 줍니다 . 중간의 1.0 은 정상 재생 속도입니다.

![](_page_8_Picture_2.jpeg)

## 제 **2** 장**:** 타임라인과 레이블

### 타임라인**,** 레이블이란 무엇인가**?**

V-Note 를 처음으로 열면, 기본적으로 4 개의 타임라인과 4 개의 레이블이 열립니다. 오른쪽 이미지에 보이는 기본 레이블들은 "Label 1," "Label 2," "Label 3." 그리고 "Label 4." 이 레이블들은 각 상응하는 타임라인들의 왼쪽에 있으며, 타임라인들은 흰색이며 검정색 표시줄 위의 시간에 의해서 점선으로 나눠져 있습니다(즉, 00:03:20.000). 

재생 헤드를 3 분 20 초로 하려면, 타임라인의 이 지점을 더블클릭하면 (레이블링된 구간 밖 어디든지), 재생 헤드가 이 지점으로 이동됩니다. 

![](_page_9_Picture_4.jpeg)

### 레이블 생성**,** 변경 및 삭제하기

![](_page_9_Picture_6.jpeg)

기본설정된 것 포함, 레이블은 변경, 삭제 또는 추가될 수 있습니다. 기본설정 레이블(또는 다른 모든 레이블들)을 수정하려면, 좌측처럼, 텍스트 위를 클릭하여, 편집하고 새로운 레이블을 입력합니다. 해당 동영상에 표시하고 싶은 어떤 것도 좋습니다 (예로, 사람 이름, 질문, 흥미로운 점 등).

그리고 단축키를 배정하거나 바꿀 수 있습니다 – 이 단축키를 누르면 동영상 상에서 코딩(즉, 레이블링된 구간 표시)을 시작하고 종료할 수 있습니다- 단축키(예로, A, B, C 등)를 클릭하면 됩니다. 유사하게, 색칠된 네모를 클릭하면 레이블 색을 변경할 수 있습니다.

새로운 레이블을 추가하려면, "레이블 추가" 버튼을 【 특 Add Label 】 클릭합니다. 새로운 레이블이 기존 레이블 아래에 나타날 것입니다. 이 레이블들의 레이블, 색, 단축키도 위와 똑같이 변경가능합니다. 

![](_page_9_Picture_10.jpeg)

레이블(기본설정 레이블들 포함)을 삭제하려면, 레이블 위에서 오른쪽 클릭(Mac 에서는 컨트롤 + 클릭)하면 레이블 삭제 옵션이 나타납니다.

### 동영상의 구간들 레이블링하기

동영상의 한 구간을 레이블링하려면 – 예를 들어, H Judy 쥬디가 말하는 장면의 동영상 부분들 – 먼저 일예로 단축키 "J"로 쥬디을 위한 레이블을 생성합니다.

다음, 동영상을 시청합니다. 쥬디가 말할 때마다, "J" 키를 눌러서 쥬디가 말하는 타임라인에 레이블링하는 것을 시작하고 멈추십시오. 결과로 나오는 타임라인 상에서의 레이블링된 구간들은 이와 같이 보일 것입니다:

![](_page_10_Figure_3.jpeg)

### 레이블링된 구간들 변경**,** 수정 및 삭제하기

레이블링된 구간들은 변경, 수정, 또는 삭제될 수 있습니다. 또한 주석도 달 수 있습니다. 

![](_page_10_Picture_375.jpeg)

레이블링된 구간의 표시줄 위에서 오른쪽 클릭을 하면 사용자는 왼편에서 보이는 바와 같이 레이블링된 구간을 삭제할 수 있습니다. 

레이블링된 구간의 중간 위에서 마우스를 잡고

있으면, 마우스 커서가 +로 변합니다. 이때 레이블링된 구간을 왼쪽으로 그리고 오른쪽으로 이동시킬 수 있습니다. 

마우스 커서를 왼편과 오른편 가장자리 위에서 잡고 있으면 레이블링된 구간을 그쪽 편에서 부터 가장 자리를 원하는 방향으로 드래그하여 스트레치하거나 수축시킬 수 있습니다.

레이블링된 구간에 주석을 달려면, 그것을 더블클릭합니다. 그러면 이와 같은 창이 나타납니다:

![](_page_10_Picture_376.jpeg)

레이블링된 구간에 다음과 같이 표시될 것입니다:

Notes go here.

레이블링된 구간 상자를 넘는 모든 주석들은 생략될 것입니다. 

### 구간 레이블링하기 기능 조절하기

![](_page_11_Figure_1.jpeg)

레이블링된 구간들의 리드 타임은 이 두 옵션 모두에게 설정될 수 있습니다. 동영상을 보면서 코딩할 때, 예를 들면, 목적이 정말로 점수화되었는지 인식하는데 몇 초 정도 필요합니다. 예를 들어, 2.0 초 정도의 리드 타임을 설정하면, 단축키를 눌렀을 때, 레이블링되는 구간의 시작은 사용자가 단축키를 눌렀을 때의 2.0 초전입니다. 유사하게, 근접 리드 타임("더블 프레스 모드"에서만)은 사용자가 단축키를 누르는 시각 이전으로 레이블링되는 구간의 끝을 설정할 수 있습니다 . 

## 제 **3** 장**:** 프로젝트 작업하기

### 프로젝트란 무엇인가**?**

V-Note 의 프로젝트는 사용자의 동영상과 모든 관련 부분들을 하나의 파일로 같이 연결해 줍니다. 

V-Note 에서 프로젝트가 열리면, 다음 모두도 열립니다: 사용자의 동영상, 모든 이전에 생성된 트랜스크립트들, 이전에 제작된 타임라인상의 모든 레이블과 레이블링된 구간들.

### 로컬에 프로젝트 저장하기 및 열기

V-Note 에서 동영상을 열고, 이전에 설명된 것과 같이 몇 개의 레이블과 레이블링된 구간들을 추가했다면 . "파일" 메뉴와 "프로젝트 새이름으로 저장"을 클릭하여 프로젝트를 생성할 수 있습니다. 그러면 저장을 위한 이름과 폴더를 선택할 수 있는 검색 창이 나타날 것입니다.

![](_page_12_Picture_6.jpeg)

저장된 프로젝트의 아이콘은 아래와 같습니다. V-Note 프로젝트 파일의 확장자는 .vpnr 입니다. 나중에 이 프로젝트가 열리면, 사용자의 동영상과 모든 트랜스크립트나 레이블링된 구간들과 같이 프로젝트에 추가된 부분들도 같이

![](_page_12_Picture_8.jpeg)

열리게 됩니다. 

**BBC Forest.vnpr** 

### 온라인에 프로젝트 게시하기

로컬에 프로젝트를 저장했으면, 온라인에도 저장하거나 게시하여 다른 사람들과 공유하고 여러 디바이스들에서 쉽게 접속할 수 있도록 할 수 있습니다. 

V-Note 의 온라인 서버에 프로젝트를 저장하려면, 오픈 타임이 남아있는 V-Note 스토리지 및 스트리밍 계정을 가지고 있어야 합니다. V-Note 스토리지 및 스트리밍 계정을 생성하고 싶다면, 다음으로 이동하십시오: http://v-note.org/create\_account

![](_page_13_Picture_1.jpeg)

사용자 계정을 만들어서 로그인을 한 다음, 상단의 "온라인" 메뉴와 "프로젝트 게시"를 클릭합니다. 

동영상 파일의 용량과 사용자의 인터넷 연결 속도에 따라서 업로드가 몇 분에서 몇 시간까지 걸릴 수 있습니다. 업로드 진척

상황은 화면 오른쪽 상단에서 위로 향하는 화살표가 들어있는 구름 모양을 클릭하면 볼 수 있습니다. "완료"가 표시되고 초록색으로 바뀌면, 업로드가 성공적으로 완료된 것입니다.

주의: 업로드된 동영상은 최적의 스트리밍 성능을 위해서 약 400 kbps 의 .mp4 파일 형식으로 전화될 것입니다. 오디오는 모노 64 kbps 로 전환됩니다(이것은 일반 기준 128kbps 스테레오와 동일한 소리 품질입니다).

![](_page_13_Picture_6.jpeg)

동영상과 프로젝트는 저희 서버에 안전하게 저장되고, 암호화와 사용자 디바이스로의 안전한 전송을 제공하는 SSL 인증서 뒤의 암호로만 접근가능합니다. 로컬에 저장된(사용자 컴퓨터의 하드 드라이브에) 동영상과 프로젝트는 암호없이도 액세스 가능하므로 주의하십시오. 로컬 동영상과 프로젝트를 보호하려면 당신의 디바이스에 접근을 제한하고 하드 드라이브는 암호화하고 암호로 보호해야 합니다. 이에 더하여, 프로젝트에 같이 참여하는 다른 사람들과 액세스를 공유할 때, 이들은 이 동영상에도 액세스할 수 있습니다.

### 다른 사람들과 프로젝트 공유하기

다른 사람들과 프로젝트를 공유할 수 있는 방법은 두가지입니다. 하나는 다른 사람들이 프로젝트에 액세스할 때 사용할 수 있는 코드를 생성하는 것입니다. 다른 하나는 프로젝트에 직접 다른 사용자들의 사용자이름을 수동 추가하는 것입니다.

프로젝트 공유를 위한 코드를 생성하기 위해서는 먼저 동영상을 V-Note 의 온라인 스토리지 및 스트리밍 서비스에 업로드해야 합니다. v-note.org 무료 계정을 만들거나 공간을 구입하십시오.

![](_page_13_Picture_11.jpeg)

그리고, 상단 메뉴에서 "온라인", 그리고 "패스코드 매니저"를 선택합니다. 

대화창이 표시될 것입니다. "패스코드 생성하기"를 선택합니다. 새로운 사용자에게는 두 옵션의 허용 레벨이 제공됩니다. 하나는 "풀 액세스:사용자는 모든 것을 볼 수 있습니다"로 사용자가 다음을 포함한 프로젝트의 모든 것을 볼 수 있도록 허용합니다: 기존의 레이블링된 구간, 레이블 및 단축키, 트랜스크립트. 두번째 옵션은 "블라인드: 사용자는 다른 사람이 만든 타임라인을 볼 수 없습니다"로 사용자가 다른 사람이 만들었을 수 있는 모든 기존의 레이블링된 구간(즉, 코드들) 이외에 모든 것을 볼 수 있도록 허용합니다. 이것은 한 사용자가 다른 사용자들의 코드들에 영향을 받지 않고 진정으로 독립적인 동영상 코딩 경험을 할 수 있도록 허용합니다. 이 설정에 참여하는 사용자는 여전히 기존의 레이블 및 단축키들을 볼 수 있으며, 이 동일한 타임라인들에 코드를 추가할 수 있습니다 (새롭게 추가된 것은 구별됩니다; 이것은 나중에 설명됩니다). 

![](_page_14_Picture_456.jpeg)

코드를 사용하여 프로젝트에 참여할 수 있는 유효 기간도 정해질 수 있습니다. 기본설정된 시간은 코드가 생성되고 일주일이지만, 이것은 변경가능합니다. 

이것은 코드가 프로젝트에 참여하기 위해서 사용되어야 하는 시간 이전의 시간입니다. 이 이후에 해당 코드는 더 이상 유효하지 않습니다. 새로운 코드는 언제든지 생성가능합니다. 주의: 사용자가 일단 참여하면 패스코드가 만기되더라도 사용자는 프로젝트에서 자동으로 제거되지 않습니다. 하지만, 해당 패스코드는 새로운

![](_page_14_Picture_5.jpeg)

15 V-Note 사용자 설명서

사용자들을 위해서 더 이상 기능하지 않을 것입니다. 한 프로젝트를 위해서 다른 허용 레벨과 다른 만기 날짜를 가지는 복수의 코드들도 생성가능합니다.

사용자들을 수동으로 추가하거나 제거하려면, 상단 메뉴에서 "온라인" 그리고 "프로젝트 사용자 편집하기"를 선택합니다. 오른쪽으로 대화창이 표시되어 사용자 선택, 추가 그리고 제거를 가능하게 해줍니다. 

사용자를 제거하려면, 사용자의 이름을 선택한 다음 "제거하기"를 선택합니다. 이 선택은 해당 사용자가 작업한 모든 데이터도 제거합니다: 레이블, 레이블링된 구간들, 그리고 전사된 발언들.

사용자를 추가하려면 사용자의 이르믕 "사용자이름"이라고 표시된 흰색 표시줄에 입력하십시오. 사용자 이름은 V-Note 의 규칙을 따라야 하고 사용자의 실제 이름이나 이메일과는 다를 수 있습니다. 추가 확정하기 전에 사용자이름을 해당 사용자와 확인하기 바랍니다.

사용자의 허용 수준을 변경하려면, 사용자를 먼저 삭제하고 새로운 허용 수준으로 다시 추가하십시오. 사용자의 데이터는 이 과정에서 사라질 것입니다. 

### 온라인 프로젝트에 액세스하기

다른 V-Note 사용자가 당신에게 공유한 프로젝트에 처음으로 액세스하기 위해서는 V-Note 에 로그인한 다음, 상단 메뉴에서 "온라인"을 선택하고 "패스코드를 이용하여

![](_page_15_Picture_7.jpeg)

프로젝트에 참여하기"를 선택합니다. 그리고 코드를 입력하거나 복사합니다.

![](_page_15_Picture_436.jpeg)

입력하고, "계속하기"를 클릭하면 프로젝트가 열리고 작업을 시작할 수 있습니다. 이 코드는 나중에 다시 입력할 필요없습니다. 그 대신, 해당 프로젝트는 아래에 설명된 방식으로 액셋스된 온라인 프로젝트 목록에 표시될 것입니다.

![](_page_16_Picture_232.jpeg)

프로젝트 검색하기"를 클릭합니다. 프로젝트 목록이 표시됩니다. 선택할 프로젝트를 더블클릭하여 오픈합니다. 

### 다른 사용자들의 데이터 보기

일단 다른 사용자들이 동영상에 레이블링된 구간들(즉 코드들)이나 트랜스크립트를 추가하면, 이것들은 볼 수 있도록 허락된 모든 사용자의 프로젝트에 표시될 것입니다. 이것은 동영상의 특정 시간들에서 동영상 코더들

![](_page_16_Figure_4.jpeg)

가운데 유사한/다른 해석이나 이해를 찾을 때 유용할 수 있습니다.

기본적으로 모든 사용자들에 의해 레이블링된 구간들은 볼 수 있습니다. 어떤 레이블과 타임라인에서, 예를 들면, Interesting(I)의 경우, 각 사용자의 레이블링된 구가들은 동일한 타임라인에서 그리고 거의 같은 색으로 나타날 것입니다. 색들은 화면 아래로 갈 수록 사용자들의 데이터를 구별하기 위해서 약간씩 흐려집니다. 마우스 커서를 레이블링된 구간 위에 몇 초간 놓으면 구간을 만든 사람이 드러납니다. 

타임라인을 오른쪽 클릭하고 "작가들"을 선택하면 모든 사용자 목록이 표시되므로 한 명 이상의 사용자들의 데이터를 번갈아 가면서 볼 수 있습니다. 체크 마크는 해당 사용자의 데이터가 표시되고 있다는 표시입니다.

![](_page_17_Figure_2.jpeg)

유사하게, 다른 사용자들이

추가한 트랜스크립트들도 유사한 사용자 체크리스트로 번갈아 가면서 볼 수 있습니다. 이것은 트랜스크립트 어디든지 오른쪽 클릭하면 액세스할 수 있습니다. 사용자들의 트랜스크립트는 해당 사용자의 이름에 체크 마크가 되면 볼 수 있습니다.

### 로컬과 온라인에 프로젝트 저장하기 및 게시하기

V-Note 에 프로젝트를 저장하는 방법은 다른 프로그램에서 보다 다양합니다. 예를 들면, 로컬이나 온라인에 저장할 수 있습니다. 상단의 파란색 표시줄에 있는 바로가기 버튼이나 파일과 온라인 메뉴들을 이용할 수 있습니다. 

![](_page_17_Picture_7.jpeg)

로컬에(예로, 하드 드라이브나 로컬 미디어로) 저장하려면, 파란 표시줄에서 디스크 아이콘을 클릭하십시오. 아니면, 다음 수서대로 메뉴를 클릭합니다: 파일 > 프로젝트 저장하기 (다른 이름으로 저장). 무엇을 선택하든지, 아직 타이틀을 정하지 않았으면 타이틀을 입력하고 저장할 폴더를 지정하라는 메시지가 나타날 것입니다. 

![](_page_18_Figure_1.jpeg)

저장 및 공유를 위해서 온라인에

프로젝트를 게시하고 싶다면, "구름 / 윗화살표" 버튼을 누르거나 메뉴를 다음과 같이 선택하십시오: 온라인 > 프로젝트 게시하기. V-Notes 클라우드 서비스에 이미 프로젝트가 게시되었고 최근 변경을 온라인 파일에 적용하고 싶을 때에도 동일한 파란 버튼을 사용하거나, 메뉴를 사용하십시오: 온라인 > 온라인 프로젝트에 변경 저장하기. 

당신이 작업하는 동안 다른 사용자가 업데이트하고 그것을 온라인에 적용하면, 당신에게 방해가 되지 않도록 이 업데이트는 자동적으로는 표시되지 않습니다. 대신, V-Note 가 당신의 작업을 방해하지 않도록 파란색 표시줄에 알림을 표시할 것입니다. 다른 사람이 기여한 변경들로 본인의 로컬 프로젝트를 업데이트하고 싶을 때마다, 파란색 표시줄에 있는 더블 커브 화살표 아이콘을 클릭하거나 파일 메뉴 항목에서 "온라인 프로젝트 새로고침"을 클릭합니다."

## 제 **4** 장**:** 무비 빌더

### 무비 빌더란 무엇인가**?**

V-Note 화면 하단에 있는 무비 빌더는 레이블링된 구간들을 클립으로 전환할 수

![](_page_19_Figure_3.jpeg)

하단에 이 "symbiosis" 탭으로 통합됩니다. 재생 버튼을 치면 오직 symbiosis 로 레이블링된 구간들만이 재생됩니다; 동영상의 다른 부분들은 재생되지 않습니다.

### 탭 탐색하기

다른 탭들도 유사하게 기능합니다. 모든 탭들은 타임라인들의 왼편 위에 있는 레이블들과 똑같은 이름들을 가집니다. 탭을 클릭하면 모든 레이블링된 구간들이 나란히, 사이에 동영상의 다른 부분들이 끼여있지 않게 배치되어 표시됩니다 – 그러면 클립들을 재생할 수 있습니다.

### 사용자정의 무비 빌더 탭

"Custom 1" 탭 (과 그 다음의 사용자정의 탭들)은 약간 다르게 기능합니다. 이 탭들은 기본설정에서는 비어있습니다. 하지만 어느 타임라인에서라도 레이블링된 구간들을 드래그하여 놓을 수 있습니다. 드래그가 완료되면 재정리할 수도 있습니다. 

### 무비 빌더에서 동영상 재생하기

무비 빌더를 이용하면 특정 카테고리나 레이블의 클립들을 신속하게 재생, 스캔 그리고 비교가능합니다. 이것을 이용하면 또한 이 클립들로 새 동영상을 만들고 내보낼 수도 있습니다.

무비 빌더 왼편에 있는 재생 버튼(삼각형)은 주어진 탭에서 클립 재생을 시작하고 멈추는 기능을 합니다. 무비 빌더에 있는 레이블링된 구간들의 어느 지점을 더블클릭하면 재생 헤드가 즉각적으로 그 지점으로 이동하게 됩니다. 

무비 빌더가 재생되는 동안에, 레이블링, 위의 타임라인 이용하기, 그리고 전사와 같은 다른 기능들은 무비 빌더 재생이 정지할 때까지 비활성화됩니다.

무비 빌더에서 재생되는 모든 임의의 구간은 또한 타임라인 위에 강조되어 표시되어 그 원래의 콘텍스트에서 확인 가능하게 됩니다.

### 동영상 내보내기

동영상을 내보내려면, 원하는 탭을 선택하거나 사용자정의 탭을 원하는 대로 정리한 다음, 탭들의 왼편에 있는 "동영상 내보내기"를 클릭합니다. 새로운 동영상을 저장하고 싶은 폴더를 검색하고 동영상 이름을 정합니다. 

이것은 가벼운 프로세스가 아니므로 시간이 약간 걸릴 수

![](_page_20_Picture_566.jpeg)

있습니다. 처리 시간은 동영상 클립들의 총 시간에 따라 달라질 수 있습니다. 다른 말로, 어떤 클립들의 총 시간이 5 분이라면, 파일 출력에 걸리는 시간도 약 5 분 가량될 것이라고 기대해도 좋습니다. 이것은 사용자의 프로세서 속도와 사용자 컴퓨터가 실행하고 있는 다른 작업들에 따라서 달라질 수도 있습니다. 이 과정이 배경화면에서 진행되는 동안 사용자는 V-Note 를 이용하거나 다른 작업을 실행할 수도 있지만, 그러면 동영상을 내보내는 작업이 더 오래 걸릴 수 있습니다.

출력 동영상 형식은 .webm (또는 .vp8 라고도 불림)입니다. 이것은 일반적으로 지원되는 형식으로 현 웹 브라우저와 다른 미디어 플레이어들에서 문제없이 재생되어야 합니다. 라이센싱 제한 때문에 다른 포맷의 출력은 제안하지 않습니다.

다른 포맷의 동영상이 필요하다면, .webm 을 예를 들면 .mp4 와 같은 다른 동영상 포맷으로 전환시켜 줄 수 있는, 많은 경우 무료인 다양한 제품들이 시중에 나와 있습니다. 

## 제 **5** 장**:** 멀티**-**프로젝트 워크숍

### 멀티**-**프로젝트 워크숍이란 무엇인가**?**

멀티-프로젝트 워크숍은 어느 부분에서는 무비 빌더와 유사하지만, 동시에 아주 다릅니다. 무비 빌더와는 달리, 이 멀티-프로젝트 워크숍을 이용하면 단지 하나가 아닌 여러개의 V-Note 프로젝트들을 이용한 크립들로 동영상을 생성할 수 있습니다. 예를 들면, 멀티-프로젝트 워크숍을 이용하면 한 시즌 전체 게임들에서(각 게임은 자체 V-Note 프로젝트로 존재), 제이 스미스가 공을 잡는 모든 순간들을 하나의 동영상으로 만들어서 내보낼 수 있습니다. 그리고, 멀티-프로젝트 워크숍을 이용하면 두 개의 동영상 클립을 동시에 재생가능합니다.

#### 멀티**-**프로젝트 워크숍에 클립 추가하기

멀티-프로젝트 워크숍을 이용하려면, 몇 개의 레이블링된 구간들을 가진 프로젝트를 오픈한 다음, 멀티-프로젝트 워크숍에 추가하고자 하는 구간을 오른쪽 클릭합니다. 그런 다음, "멀티-프로젝트 워크숍에 추가하기"를 선택합니다. 클립이 화면 상단 오른쪽에 있는 멀티-프로젝트

![](_page_21_Picture_399.jpeg)

워크숍에 배치됩니다. 멀티-프로젝트 워크숍에 배치된 클립(즉, 레이블링된 구간들)의 수를 나타내는 빨간색 숫자가 표시될 것입니다. 이것은 아래 이미지에서 확인할 수 있습니다.

![](_page_21_Figure_7.jpeg)

타이틀, 원본 동영상에서의 시간 위치, 그리고 추가된 원래 레이블과 함께 열거됩니다. 썸네일은 제공되지 않습니다.

### 멀티**-**프로젝트 워크숍에서 동영상 내보내기

클립들은 위아래로 드래그하여 원하는 순서로 변경가능합니다. 순서가 정해지면, 이 장에서 먼저 설명된 무비 빌더로 클립들을 비슷한 방식으로 내보낼 수 있습니다. 하나의 차이점이라면, 클립들의 원래 소스가 다양하기 때문에, 클립의 오리지날 프로젝트명과 촬영 시간이 해당 클립의 시작에 표시될 수 있습니다. 

![](_page_22_Picture_308.jpeg)

이 옵션은 "클립 시작시 각 클립에 대한 정보를 오버레이로 표시하기"의 상자를 체크하여 선택-해제할 수 있습니다. 오버레이 기간은 또한 변경가능합니다. 기본 표시는 2 초입니다.

동영상을 내보내기 위해서는 모든 포함된 클ㄹㅂ들의 오리지날 미디어가 저장된 미디어는 연결되어야 한다는 것을 명심하십시오(예를 들면, 외장 드라이브, 인터넷 (온라인 프로젝트의 경우) 등). 클립을 제공하기 위해서는 이 프로젝트들에 액세스할 필요가 있습니다.

### 두 개의 클립을 한 번에 재생하기

![](_page_22_Picture_7.jpeg)

두 개의 클립 동시 재생은 다른 속도와 다른 음량으로 조차도 (또는 음소거된 채로) 클립 텍스트를 원하는 동영상 재생창으로 드래그하면 멀티-프로젝트 워크숍에서도 실행가능합니다. 멀티-프로젝트 워크숍의 크기는 하단 왼쪽 모서리를 드래그하여 늘리거나 줄일 수 있습니다.

복수의 클립을 재생하기 위해서는, 포함된 모든 클립들의 오리지날 미디어가 저장된 미디어는 연결되어 있어야 합니다(예를 들면, 외장 드라이브, 인터넷(온라인 프로젝트의 경우) 등). 이 프로젝트들은 클립을 제공하는 프로그램으로 액세스해야 합니다.

### 스크린샷 내보내기

V-Note 은 스크린샷을 PDF 로 내보낼 수 있습니다. 이 기능을 이용하려면, 먼저 원하는 스크린샷의 구간을 멀티-프로젝트 워크숍에 추가하십시오. 열리면, 대화 상자의 오른쪽 하단에서 "프레임 시트"을 선택합니다. 이젠 각 동영상 조각에서 원하는 스크린샷 빈도수를 선택할 수 있습니다. 매 .05 초에서 매 10 초마다 프레임을 만들 수 있습니다.

![](_page_23_Figure_4.jpeg)

![](_page_23_Picture_5.jpeg)

마지막으로, 스크린샷의 화면 방향 (가로 혹은 세로)과 배열 (열, 행, 마진)을 선택합니다. 상단에서 스크린샷을 관통하여 스크롤하면 이 페이지를 미리보기할 수도 있습니다. 원하는 대로 배열되면, "PDF 로 내보내기"를 클릭하면 스크린샷을 PDF 포맷으로 전환합니다.

## 제 **6** 장**:** 전사하기

동영상에 자막과 캡션을 추가하고 싶다면, V-Note 가 안성맞춤입니다. V-Note 의 가장 중요한 목적 가운데 하나는 전사 과정을 더 쉽게 만들어 주는 것입니다. V-Note 에서는 보통 약 5 초(이것은 조정가능함) 동안을 지속적으로 다시 재생하는 루핑을 사용할 수 있습니다. 이때 동시에 동영상은 오른쪽으로 약 2 초(또한 조정가능함) 이동하면서 계속 진행됩니다. V-Note 는 또한 정리된, 타임라인에 상응하는 스크립트를 생성하고 말하는 사람에게 발언을 할당할 때 좋은 툴입니다 .

### 전사 켜기

전사하기를 켜려면, 화면의 우측 상단에 있는 트랜스크립트 창에서 "전사 활성화하기"이라는 체크 상자를 클릭하십시오.

![](_page_24_Picture_405.jpeg)

### 전사하기

전사를 하려면, 동영상에서 전사하고자 하는 곳을 찾습니다. 어느 곳이든지 좋습니다 (언제든지 더 이전이나 더 이후 섹션을 작업하더라도 올바른 순서로 정리될 것이며 동영상 타임라인과도 연결될 것입니다). 

전사하고자 하는 첫 발언을 찾았으면, "루핑 활성화하기"를 클릭합니다. 적색 선(즉, 재생헤드)이 발언 바로 직전까지 올 때까지 기다린 다음, CTRL + Shift + Enter (Mac 에서는 command 가 CTRL 를 대신합니다)를 누릅니다. CTRL + Shift + Enter 를 눌렀을 때 발언 시간이 재생헤드가 있는 위치/시간으로 표시될 것입니다. 이젠 말하는 사람(아래에서 파란색)의 이름을 입력하고 전사창 (아래에서 빨간색)에 들리는 것을 처음으로 기록하기 시작할 수 있습니다. 

![](_page_24_Picture_406.jpeg)

### 루핑 이용하기

루핑은 노란색으로 표시된 동영상의 짧은 섹션을 반복 재생할 것입니다 – 기본적으로 약

6 초로 – 계속해서 반복됩니다. 이것은 보통 말하는속도가 타이핑하는 속도 보다 빠르기 때문에당신이 들은 것을 입력할 수 있는 시간을 주기 위한 것입니다. 이 6 초에 포함된 말을 다 입력하고 계속하고 싶다면, CTRL + 

![](_page_25_Picture_445.jpeg)

Shift + > 키들을 모두 동시에 눌러서 루프를 앞으로 진전시키면서 전사를 계속하십시오(주의: Mac 에서는 CTRL 키 대신 "command" 키를 사용합니다). 사실, CTRL + Shift + < 키들을 쳐서 타임라인에 이 루프를 백업할 수도 있습니다 (다시 한번, Mac 에서는 CTRL 키 대신 "command" 키를 사용합니다).

발언의 종점에 도착하면(진행을 했던지 하지 않았던지), CTRL + Shift + Enter 를 다시 한 번 눌러서 발언을 종료합니다. 누르면 발언 종료 시간이 빨간색 선 (재생헤드)의 위치로 표시될 것입니다. 

다음 발언의 시작을 찾고 위에 설명된 단계들을 반복하기 위해서 필요하다면 루프를 전진시키십시오(CTRL + Shift + >).

### 루프 기간 및 전진 변경하기

동영상 루프의 길이는 6 초에서 전사창 상단에 있는 "루프 기간" 설정에 있는 모든 옵션들로 변경가능합니다. 유사하게. "전진 시간" 설정은 루프의 이동 시간을 변경합니다 (백업에도 똑같은 시간이 적용됩니다). 

![](_page_25_Figure_9.jpeg)

### 발언 시간의 시작 및 멈춤 수동으로 조절하기

![](_page_25_Picture_446.jpeg)

☞ 발언 후, 발언의 시작 시간을 조절하려면, 단지 발언 시간 (왼쪽 참조)을 표시하는 상자 안을 클릭하십시오. 그러면 화살표들을 이용하여 시간을 조절하거나 단순히 새로운 시간을 입력할 수 있습니다.

#### 트랜스크립트에서 발언 순서 변경하기

발언들의 순서는 각 시작 시간들로 자동으로 결정되어 있으므로, 위아래로 드래그하여 수서를 변경할 수 없습니다. 연속적으로 되어있는 발언들의 수서를 변경하고 싶다면, 이런 방식으로 이 발언들의 시간들을 수동으로 조절해야 합니다. 기존 발언들 사이에 조차도 새로운 발언들은 시작 시간에 따라서 적절하게 정리되어 배치될 것입니다.

#### 다른 소스에서 트랜스크립트 불러오기

V-Note 는 대부분의 다른 소스들에서 트랜스크립트를 불러올 수 있습니다. 이 파일들은 포맷 CSV (comma separated variables), XLS (Microsoft ® Excel ®) 또는 SRT (일반적으로 사용되는 자막 포맷)으로 되어 있어야 합니다. 트랜스크립트가 이러한 포맷이 아니라면, Microsoft ® Excel ®이나 유사 스프레드시트 프로그램으로 불러오기에 적절한 CSV 또는 XLS 파일 타입을 만들 수 있습니다.

트랜스크립트 파일이 준비되면. V-Note 가 파일을 불러와서 자동으로 동영상의 사간과 연계할 수 있습니다. 만약 시간들이 일치하지 않으면 (예를 들면, 동영상의 첫 20 분이 제거되었다면), 스프레드시트 프로그램에서 트랜스크립트를 수정해야 할 것입니다. 예를 들면, 각 발언의 시작 시간과 종료 시간에서 시간 (예에서는 20 분)을 빼서 V-Note 에서 동영상과 올바르게 일치하도록 합니다. 이것은 분석과 자막 표시를 위한 것입니다. 다행이도, Excel ®과 같은 스프레드시트 프로그램을 이용하면 하나의 공식을 전체 컬럼에 적용할 수 있으므로 이 작업을 쉽고 자동으로 할 수 있습니다. 더 자세한 정보는 해당 사용자 설명서를 참고하십시오.

트랜스크립트를 불러오려면, 화면 상단쪽의 트랜스크립트 창에서 "트래스크립트 불러오기"를 클릭합니다. 그러면, 파일을 검색할 수 있습니다. 파일(CSV 포맷의)을 찾고

 $\blacktriangleright$  Import Transcript

**全 Export Transcript** 

![](_page_26_Picture_449.jpeg)

더블클릭하면, 아래에 보이는 것처럼 트랜스크립트 불러오기 대화창이 나타납니다. V-Note 는 컬럼을 올바르게 할당하고 화면 하단에 보이는 "미리보기"라고 불리는 샘플 렌더링을 제공합니다. 

V-Note 가 원하는 "미리보기"를 표시하지 않는 경우, 컬럼들을 수동으로(창의 우측 상단) 할당할 수 있습니다. "미리보기 새로고침"은 데이터가 선택되면 V-Note 에서 어떻게 보일지 미리보여 줍니다.

트랜스크립트를 아직도 불러올 수 없다면, 파일의 방대한 (전사되지 않은) 콘텐츠의 양을 줄이고/또는 연속적인 데이터의 열과 행들을 확인할 필요가 있습니다.

#### 트랜스크립트 내보내기

V-Note 는 또한 트랜스크립트를 내볼 수 있습니다. 이것은 두 가지 방법으로 실행가능합니다: 단독으로 혹은 타임라인 레이블링된 데이터(즉, 코드)와 같이. 지금은 트랜스크립트 단독으로 내보내기를 설명할 것입니다. 데이터와 같이 내보내기는 다음 섹션에 설명될 것입니다.

트랜스크립트를 내보내려면, 화면 상단쪽에서 "트랜스크립트 내보내기"를 클릭합니다. 파일을 저장하고 싶은 폴더을 검색합니다. 타이틀을 정합니다. 마지막으로 "저장하기"를 클릭합니다. 파일은 CSV, SRT, 또는 XLS 파일로 저장될 것입니다. XLS 와 CSF 는 Excel ® 이나 다른 스프레드시트 프로그램으로 쉽게 열릴 수 있고, V-Note 로 다시 불러올 수 있습니다. SRT-타입 파일들은 VLC 과 같은 전통적인 동영상 플레이어들에서 열 수 있습니다. SRT-타입은 또한 V-Note 로 불러오기가 가능합니다.

## 제 **7** 장**:** 미가공 데이터 내보내기

### 미가공 데이터 내보내기

레이블링된 구간, 노트와 트랜스크립트 등 미가공 데이터는 V-Note 에서 내보내져 다른 프로그램들 (예를 들면, 스프레드시트, 워드 프로세서, 이메일 등)에서 사용될 수 있습니다. 

V-Note 에서 미가공 데이터를 내보내기 위한 절차: 파일 > 미가공 데이터 내보내기. 세 가지 옵션이 있습니다:

- 1. 데이터 렌더링을 위한 간격(1 초-60 초)
- 2. 트랜스크립트 포함 여부
- 3. 설명 노트 포함 여부(레이블링된 구간에 입력된)

저장하고자 하는 폴더를 검색한 다음 타이틀을 정하고, "저장하기"를 클릭합니다. 파일은 Excel ®과 가은 스프레드시트 프로그램에서 열릴 수 있는 CSV 로 출력될 것입니다.

### 데이터를 위한 간격 선택하기

데이터 렌더링을 위한 간격 선택은 더 섬세하거나 거친 해상도를 선택하는 것과 같습니다. 예를 들면, 1 초 간격으로 렌더링된 1 시간 분량의 동영상은 3600 개의 데이터 라인 (60 초 x 60 분 = 3600 초)을 가지며 인쇄할 페이지가 많습니다; 반면, 60 초 간격으로 렌더링된

![](_page_28_Picture_379.jpeg)

똑같은 1 시간 동영상은 오직 60 개의 데이터 라인만을 가질 것입니다.

![](_page_28_Picture_12.jpeg)

#### 5 초 간격으로 렌더링된 데이터 샘플 세트.

![](_page_29_Picture_295.jpeg)

#### 20 초 간격으로 렌더링된 동일한 데이터

![](_page_29_Picture_296.jpeg)

몇 가지 차이점을 주의하십시오. 비록 동일한 동일한 데이터이지만, 20 초 간격 렌더링은 훨씬 적은 수직 공간을 차지합니다. 하지만, 어떤 레이블링된 구간들도 생략되지 않은 점에 주의하십시오. 만약 간격 동안에 몇 분의 일 초라도 어떤 레이블링된 구간이 존재한다면, 모든 출력 데이터에 1 분 간격들으로 조차도 표시될 것입니다. 하지만, 1 분 간격들에서는 0 초와 1 분 사이 어딘가 이외의 기간은 결정할 수 없을 것입니다. 간격이 작으면 작을 수록 레이블링된 구간들의 기간들을 결정하기 더 수월합니다.

유사하게, 모든 트랜스크립트들은 간격에 상관없이 표시됩니다. 만약, 1 분 간격 렌더링에서, 여러 발언들이 그 시간동안 나오면, 왼쪽에서 오른쪽으로 차곡차곡 쌓이게 됩니다; 반면에 1 초와 같은 렌더링의 경우 더 작은 간격으로 수직이 됩니다.

필요에 따라서 데이터의 높은 간격 해상도와 낮은 간격 해상도를 비교할 필요가 있습니다.

### 미가공 데이터에서 트랜스크립트 켜기와 끄기

스프레드시트의 미가공 데이터의 오른쪽에 보이는 트랜스크립트는 "트랜스크립트 포함" 체크 박스로 켰다 끌 수 있습니다. 스프레드시트에서 트랜스크립트와 레이블링된 구간들을 나란히 볼 수 있다면 서로 어떤 관계가 있는지 시각화하는데 유용할 수 있습니다.

![](_page_30_Picture_160.jpeg)

유사하게, 해당 화자의 레이블링된 구간 컬럼의 바로 오른쪽에서 나타나는 설명 노트(즉, 레이블링된 구간 표시줄에 입력된 것)도 또한 켰다 끌 수 있습니다. 위의 샘플들에는 설명 노트가 존재하지 않습니다.

## 제 **8** 장**:** 이차 오디오 동기화하기

때때로 동영상에 이차 오디오 트랙을 추가할 필요가 있습니다. 카메라의 위치가 말하는 사람에게서 너무 멀어서 적절한 음향 품질을 가지지 못하는 경우입니다. 다행이도, V-Note 는 쉽게 이차 사운드 트랙을 추가가능하고, 많은 경우 자동입니다. 

일단 추가되면, 이 트랙들은 동영상 재생과 같이 동시에, 또는 어느 하나만, 또는 두 개가 다른 볼륨 크기로 다 들리지만 하나가 더 지배적으로 재생될 수 있습니다.

최고의 결과를 위해서, 트랙들은 비슷해야 합니다. 컴퓨터는 소리에서 유사성을 찾아 그것을 시간에 따라서 매치할 것입니다. 똑같은 이벤트에서 레코드되었어야 하고 비슷한 시작 및 정지 시간들을 가져야 합니다. 주의: 자동 동기화가 잘 기능하려면 양쪽 끝에서 약 10% 정도의 차이만 허용됩니다. 

V-Note 는 디바이스들(즉, 카메라와 외장 오디오 레코더)이 약간 다른 속도로 레코드할 때 일어날 수 있는 드리프트도 고칠 수 있습니다. 이것은 일반적으로 동영상 초기에는 동기화되지만 동영상이 재생되면서 화면과 소리가 일치하지 않게 되는 오디오를 초래합니다. 

#### 이차 오디오 트랙 추가하기

이차 오디오를 추가하려면, 먼저, 동영상을 재생창에 이 설명서의 제 1 장에서 설명된 대로 추가합니다. 다음, 동기화하고 깊은

![](_page_31_Picture_7.jpeg)

오디오 트랙을 동영상이 표시되는 동영상 재생창으로 드래그합니다. 아니면, 상단 메뉴에서 "도구들"을 클릭하고 "오디오 트랙 추가하기"를 선택합니다.

### 이차 오디오 트랙 자동으로 동기화하기

동영상에 오디오 트랙을 추가완료하면, 오디오 파일의 데이터가 암호해독되는 동안 몇 분간 기다려야 합니다. 암호해독이 완료되면, 다음 페이지와 같이 새 창이 나타나는 것을 볼 수 있습니다. 상단에 흰색 표시줄에서는 동영상이 파형으로 표시됩니다(즉, 동영상과 똑같은 파일에서의 오리지날 오디어 트랙). 이것은 시간에 걸쳐 볼륨을 그래프로 표시한 오디오의 표현입니다. 중간 흰색 표시줄에는 이차 오디오 트랙, 또는 외장 레코더로 녹음된 오디오 트랙에 대한 파도 모양이 표시됩니다. 이것은 동영상 트랙과 연결되어 있고 이것의 오디오로 동기화된 새로운 오디오 트랙(예를 들면, 보이스 레코더나 외장 마이크로 부터)입니다. 

![](_page_32_Figure_0.jpeg)

트랙들이 똑같은 이벤트에서 거의 똑같은 시간에 녹음되었다면, 우측 상단에 있는 "자동 동기화" 버튼을 누르면 이 트랙들은 자동으로 동기화될 수 있습니다. 이때 컴퓨터는 두 트랙 사이의 유사성을 찾고 이차 트랙을 필요에 따라서 좌우로

이동하여 두 개의 트랙을 정렬시킵니다. 이 과정이 완료되면, 세번째 흰색 공간(맨 아래)에도 파형이 표시될 것입니다. 이 공간에는 이차 트랙(중간의 흰 공간의 것과 동일한)이 표시되지만, 이 트랙은 동영상에 정렬될 것입니다. 이 두 트랙은 이 가운데 하나의 재생 버튼(위나 아래)을 클릭하여 동시에 재생할 수 있고, 모두 동시에 재생될 것입니다. 맨 아래 트랙 위에서

![](_page_32_Figure_3.jpeg)

더블클릭하면 재생헤드가 두 트랙에서 똑같은 해당 위치로 이동되고, 위와 아래 모두에서 재생되기 시작합니다.

트랙들이 동기화된 것을 확인한 다음 창 하단에 있는 "적용하기" 버튼을 누르십시오. 이차 오디오 트랙이 그러면 동영상 파일과 V-Note 프로젝트로 추가될 것입니다. 당신의 오리지날 동영상의 복사본이 이 과정 끝에 표시될 백업 폴더에 백업으로 저장될 것입니다. 언제든지 이렇게 만들어진 백업들은 "도구들" > "백업 폴더 열기" 순으로 선택하여 액세스할 수 있습니다

작업중인 트랙들이 너무나 차이가 나면(예를 들면, 오버레이된 코멘트, 게임 종류를 알리는 방송, 너무 멀리 떨어져 있던 오디오 레코더 등). "자동 동기화" 버튼을 눌러도 아무 소용이 없습니다. 트랙들에는 어떤 변화도 일어나지 않습니다. 컴퓨터는 트랙들을 정렬하기 위해서 똑같은 구간들을 충분히 발견할 수 없습니다.

여전히 이 트랙들을 동기화할 수 있습니다. 하지만 다음에 설명된 것처럼 수동 과정을 통해야 합니다.

### 이차 오디오 트랙 수동으로 동기화하기

트랙을 자동 동기화할 수 없다면, V-Note 의 수동 동기 기능으로 동기화할 수 있습니다. 

![](_page_33_Figure_5.jpeg)

자동 동기화 옵션과 마찮가지로, 오디오 트랙을 프로젝트에 드래그 앤 드롭하거나 혹은 파일 메뉴 (도구들 > 오디오 트랙 추가하기)로 추가할 수 있습니다. 추가되면, 똑같은 창이 나타납니다. 이번에는 하지만 "마커 추가하기"를 선택해야 합니다.

일단 이 작업이 완료되면, 두 개의 빨간 라인 (모두 A 로 레이블링된)이 각 파형(보이는 것처럼) 위에 나타날 것입니다. 이것은 "A" 마커입니다. 이것들은 자신들의 해당 버튼으로 재생될 수 있습니다. 이 두 트랙들을 듣고 파형을 보면서(슬라이드 바로 줌인도 가능), 사운드트랙에서 공통 지점들(예로, 박수, 기침, 치기, 달리기, 점수 등)을 찾아 보십시오. 일단 이 작업이 끝나면, 이 두 개의 "A" 마커들을 각각의 사운드트랙에서 공통 지점들로 드래그할 수 있습니다. 완벽하지 않아도 괜찮습니다. 

"미세 조정" 기능을 이용하면 이것을 미세하게 튜닝할 수 있습니다. 이 기능은 선택 지점 주변의 5 초 구간을 루핑(반복 재생)하고 좋은 동기화를 위해서 이 두 트랙들을 듣는 동안 좌우로 트랙을 약간씩 조절(상쇄)할 수 있도록 해줍니다. 또한, 트랙들의 상관관계는 트랙들이 동기화 상태에 접근할 수록 증가할 것입니다.

트랙들이 동기 상태로 들리면, "적용하기" 버튼을 누르십시오. 그러면 마커들이 고정될 것입니다. 다음. "미세 튜닝" 대화창을 나가십시오. 마직막으로. "마커 정렬하기" 버튼을 클릭하면 트랙들이 마커들이 있는 지점들에서 동기화될 것입니다.

![](_page_34_Figure_4.jpeg)

"마커 정렬하기"를 누르면, 두 번째 트랙이 아래 열에 추가되어 두 개의 "A" 마커들이 정렬되도록 이동됩니다. 하단의 것을 재생하면 동시에 위의 것도 재생될 것입니다. 작업이 올바르게 수행되었다면, 두 개의 트랙들은 동시에 재생될 것입니다. 

하지만, 각 디바이스는 약간 다른 속도로 레코드하여, 초기에는 동기 상태지만 나중에는 화면과 소리가 일치하지 않는 트랙을 생산할 수 있으므로, 동영상에 걸처 여러 지점들에서 동시성을 확인하는 것은 중요합니다. 

드리프트가 발생하는 경우 이것을 고치려면, 이차 오디오 트랙(중간 파형)의 새로운 공간에 또 하나의 마커(또는 녹음 속도가 아주 불규칙적인 경우엔, 여러 개의)를 추가하고 위에 설명된 단계들을 반복할 수 있습니다. 이렇게 하면 마커들 사이에 이차 파형이 첫번째 오디오 트랙과의 동시성을 보장하기 위해서 약간 스트레치되거나 압축될 것입니다. 

## 제 **9** 장**:** 동영상에 그림그리기

동영상에 그림을 그리는 것은 이것에 대한 정보를 기록하고 공유할 수 있는 좋은 방법입니다. V-Note 에서는 재생 동영상에 실시간으로 그림을 그리고 그 그림을 그려졌던 때로 되돌려 재생할 수 있습니다. 이 그림은 동영상이 다시 재생되면 다시 그려집니다. 

이 그림들은 스토리지와 스트리밍 서비스를 통해서 다른 이들과 공유할 수도 있습니다. 그림들은 프로젝트를 온라인에 게시할 때 자동으로 업로드되어 트랜스크립트와 타임라인 데이터와 같은 방식으로 다른 이들과 공유가능합니다.

### 그리기 컨트롤 사용하기

그리기 컨트롤을켜려면 동영상 재생 창 위의 파란색 표시줄에서 펜 아이콘을 누릅니다. 아래와 같이 도구들이 표시될 것입니다. 펜 크기와 색을 도구 표시줄 좌측에서 선택할 수 있습니다. 우측에는 앞으로 이동하는 현재 프레임에서 현재 그림을 삭제시킬 수 있는 네모 버튼과 이제 까지 그린 모든 그림을 삭제할 수 있는 빨간 x 가 있습니다. (다른 사용자가 그린 그림들은 영향을 받지 않습니다.)

![](_page_36_Picture_5.jpeg)

삐뚤삐뚤한 선은 어떤 사용자의 그림이 표시되는지 확인가능하게 해줍니다. 한 번에 오직 한 사용자의 그림들만이 표시될 수 있습니다.

### 동영상에 그림 추가하기

동영상에 그림을 그리려면, 펜 크기와 색을 선택합니다. 마우스 커서를 동영상 위에서 움직이면서 어디에 그림을 그릴 것인지 결정합니다. 오른쪽 마우스 버튼을 누른 채로 마우스를 이동합니다. 이젠 그림을 그리는 것입니다. 마우스 버튼에서 손을 떼면 그림을 그리지 않고 다른 지점으로 이동할 수 있습니다. 언제든지 동영상 위에 그림을 그릴 수 있습니다.

그림을 그릴 때 동영상은 재생되거나 정지될 수 있습니다. 동영상이 정지되어 있다면, 동영상이 다시 재생되면 당신의 그림은 그 프레임에서 완전하게 나타날 것입니다. 

하지만 만약 동영상이 재생되는 동안 동영상에 그림을 그린다면, 그림은 그런 식으로 다시 나타날 것입니다: 즉: 나중에 재생될 때마다 그림은 동영상이 재생되면서 다시 그려질 것입니다. 

여전히 그림을 과거에 유지하면서, 앞으로 가는 화면을 지우기 n 위해서는 그리기 도구 표시줄에서 네모 아이콘을 클릭하십시오. 본인의 모든 그림을 지우고 싶다면, 빨간색 X 아이콘을 클릭하십시오. 

### 그림 공유 및 토글하기

다른 이들과 자신의 그림들을 공유하려면, 단순히 프로젝트를 업로드하십시오. 그림들은 프로젝트에 포함될 것입니다.

자신의 그림과 다른 사람이 그린 것들을 토글 스위치하고 싶다면, 구불구불한 선 아이콘을 클릭한 다음 보고 싶은 그림을 그린 사용자의 이름을 선택합니다. 한 번에 오직 한 사용자의 그림들만이 표시될 수 있습니다.

### 그림 타임라인

그림을 그리는 동안, 동영상의 어떤 지점에서 해당 그림이 나타날지를 표시하는 그림 타임라인이 자동으로 생성됩니다. 이 기능은 상단 메뉴 보기 > 그림 레이블에서 선택과 해제(즉, 표시될지 그렇지 않을 지)할 수 있습니다.

주의: 그림 타임라인에서는 설명 메모를 레이블링된 구간에 입력할 수 없습니다.

![](_page_37_Figure_11.jpeg)

 $v_{\hat{\sigma}}$ 

## 제 **10** 장**:** 대화 분석

대화 분석(CA)은 다음을 활용합니다: 제퍼슨 표기법(화살표와 다른 문자들을 포함하는 형식적인 표기 시스템), 사운드 파형 및 Courier 글꼴. 이 모든 것은 텍스트 포지셔닝의 균일성을 위해서 화면에서 보이는 대로 내보내질 수 있습니다. 이것은 언어학적 분석 및 다른 분야들의 분석에도 사용될 수 있습니다.

CA 기능들은 사용자의 선호에 따라서 토글 전환될 수 있습니다.

### 대화 분석 기능 켜기

대화 분석 기능들은 다음 순서로 클릭하여 선택하고 해제합니다: 파일 > 프로젝트 상세정보 (또는 프로젝트 상단 파란 표시줄에서 프로젝트 타이틀 클릭으로).

클릭하면 아래 대화창이 나타납니다. 윗부분에, "프로젝트 타입"에서 "일반 프로젝트"나 "대화 분석 프로젝트"를 선택할 수 있습니다.

### 컬럼 넓이 변경하기

CA 를 켜면 출력(또는 인쇄된) 트랜스크립트의 모양도 변경할 수 있습니다 (예를 들면, 텍스트를 저널 기사의 단일 컬럼에 맞게 해야 한다면). 트랜스크립트 텍스트의 최대 문자 개수를 선택하려면, 이 동일한 대화 상자에서 아랫쪽에 있는 "텍스트 넓이 최대화하기"를 선택하십시오. 

넓이는 나중에도 언제든지 변경가능하기 대문에 이 넓이로 실험해 볼 수 있습니다. 40 개의 문자에서 시작하는 것이 좋습니다.

![](_page_38_Picture_9.jpeg)

![](_page_38_Picture_397.jpeg)

### 사운드 파형**:** 토글하여 켜기 및 끄기

파형(즉, 사운드 트랙에 걸친 볼륨 재현)은 CA 기능이 사용되고 있는지와 상관없이 켜거나 끌 수 있습니다. 아래 이미지에서 파형은 상단의 동영상/트랜스크립트와 하단의 타임라인 사이에 있는 검은 색의 삐뚤삐뚤한 선입니다. 파형들을 보면 동영상에서의 활동들을 알 수 있고 침묵이나 말의 길이를 측정할 수 있습니다. 다른 한편으로는, 동영상 창을 더 크게하거나 더 많은 타임라인을 위한 공간이 필요하다면 이것을 끌 수도 있습니다.

![](_page_39_Picture_303.jpeg)

파형 선택 및 해제를 토글 전환하고 싶으면, 다음 순으로 클릭합니다: 

보기(상단 메뉴) > 파형.

체크마크가 보이면, 파형이 표시될 것입니다.

![](_page_39_Picture_304.jpeg)

### 동영상 변화 그래프

파형과 유사하게, 동영상 변화 그래프도 전체 동영상에 대한 개요를 제공해 줍니다. 하지만 소리 보다는 시각에 중점을 둡니다. 파형과 똑같은 방법으로 선택과 해제를 토글 전환할 수 있는 동영상 변화 그래프는 동영상 재생 창과 트랜스크립트 창 바로 아래, 파형과 동일한 공간에 표시됩니다.